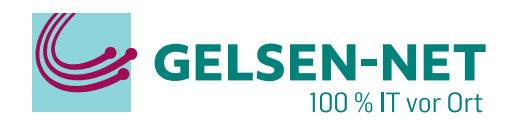

# **Einrichtung einer FRITZ!Box 5530/5590**

## **an einem Glasfaser PRO Anschluss**

Stand: 15.11.2023

GELSEN-NET Kommunikationsgesellschaft mbH Willy-Brandt-Allee 26 | 45891 Gelsenkirchen T 0209 7020 | info@gelsen-net.de

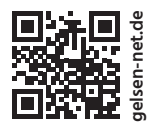

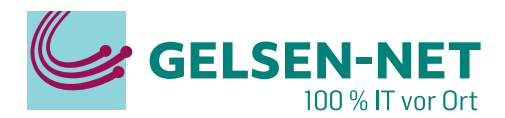

### **Erste Schritte**

Bevor Sie die FRITZ!Box an den GELSEN-NET Glasfaser APL anschließen können, müssen Sie die **Modem-ID** telefonisch oder per Mail an die GELSEN-NET Kundenhotline melden. Die Modem-ID finden Sie auf der Unterseite Ihrer FRITZ!Box oder in der beiliegenden Infokarte. **Die Freischaltung** Ihrer FRITZ!Box durch unsere Techniker **nimmt ein paar Tage in Anspruch**.

Ihr **Computer** verfügt über eine **Netzwerkkarte mit RJ45-Anschluss** oder über eine **WLAN-Netzwerkkarte** und die automatische IP-Adressvergabe (DHCP) ist aktiviert. Die Nutzung von DHCP ist bei den meisten Computern voreingestellt. Da diese Einstellung, abhängig vom eingesetzten Betriebssystem, auf unterschiedliche Weise konfiguriert wird, lesen Sie dies im Handbuch für Ihr Betriebssystem nach.

Schließen Sie nun das Netzteil an der FRITZ!Box an und stellen Sie anschließend die 230 V Stromversorgung her, indem Sie das Netzteil in eine freie Steckdose stecken.

Die Verbindung zwischen der FRITZ!Box und dem GELSEN-NET APL (Glasfaserdose) erfolgt zu einem späteren Zeitpunkt.

Melden Sie sich mit einem Gerät über WLAN oder LAN auf der FRITZ!Box an. Dafür verbinden Sie sich ...

- ... im WLAN über die SSID mit dem Netzwerkschlüssel.
- ... oder im LAN mit einem LAN-Kabel an einem LAN-Port der FRITZ!Box.

In einem Internetbrowser Ihrer Wahl tragen Sie die **URL "fritz.box"** in die Adresszeile ein. Alternativ erreichen Sie die FRITZ!Box auch über "192.168.178.1". Es öffnet sich daraufhin ein Anmeldefenster, in dem Sie das **Anmeldepasswort** der FRITZ!Box eingeben. Das Anmeldepasswort sowie weitere Informationen zu Ihrer FRITZ!Box finden Sie auf der Unterseite der FRITZ!Box oder in der beiliegenden Infokarte.

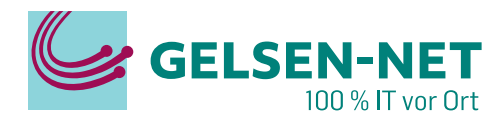

Nach erfolgreicher Anmeldung startet die FRITZ!Box automatisch den

#### **Einrichtungsassistent**

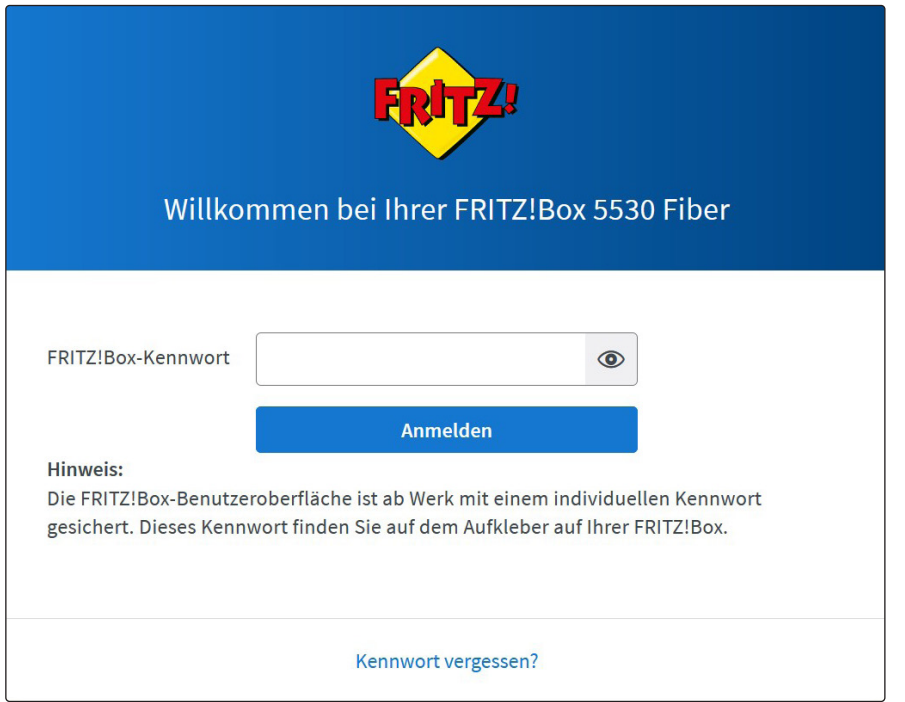

In den weiteren Punkten des Einrichtungsassistenten haben Sie die Möglichkeit, Diagnose, Datenschutz und weitere Einstellungen vorzunehmen. Empfehlungen zu diesen Einstellungen sind kein Bestandteil dieser Anleitung und müssen vom Kunden eigenständig entschieden werden.

#### **Bestätigen Sie die folgenden Seiten mit OK bzw. Weiter**

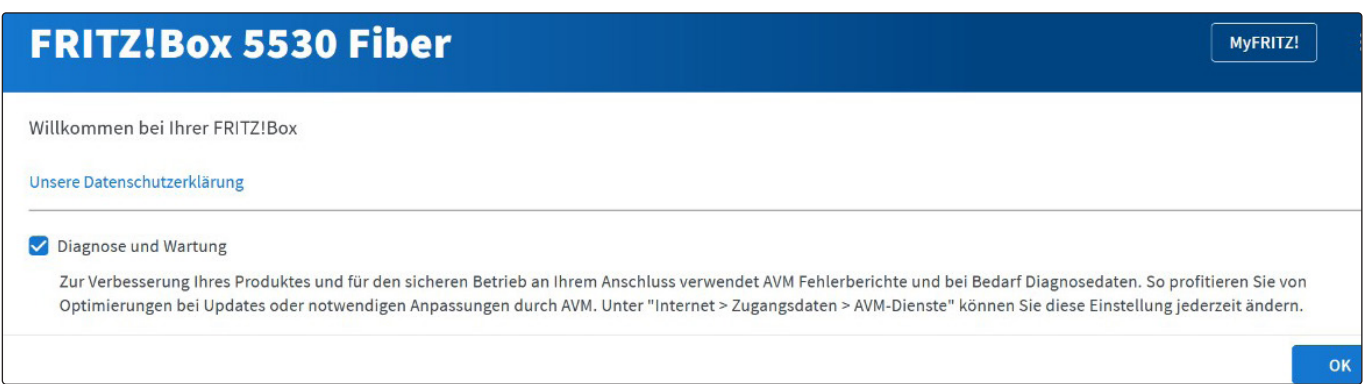

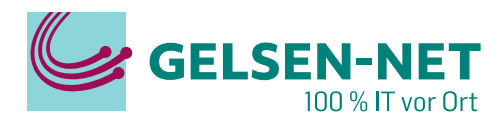

Da der Einrichtungsassistent nicht alle Einstellungen vornehmen kann, brechen wir diesen ab und **nehmen alle Einstellungen manuell vor.**

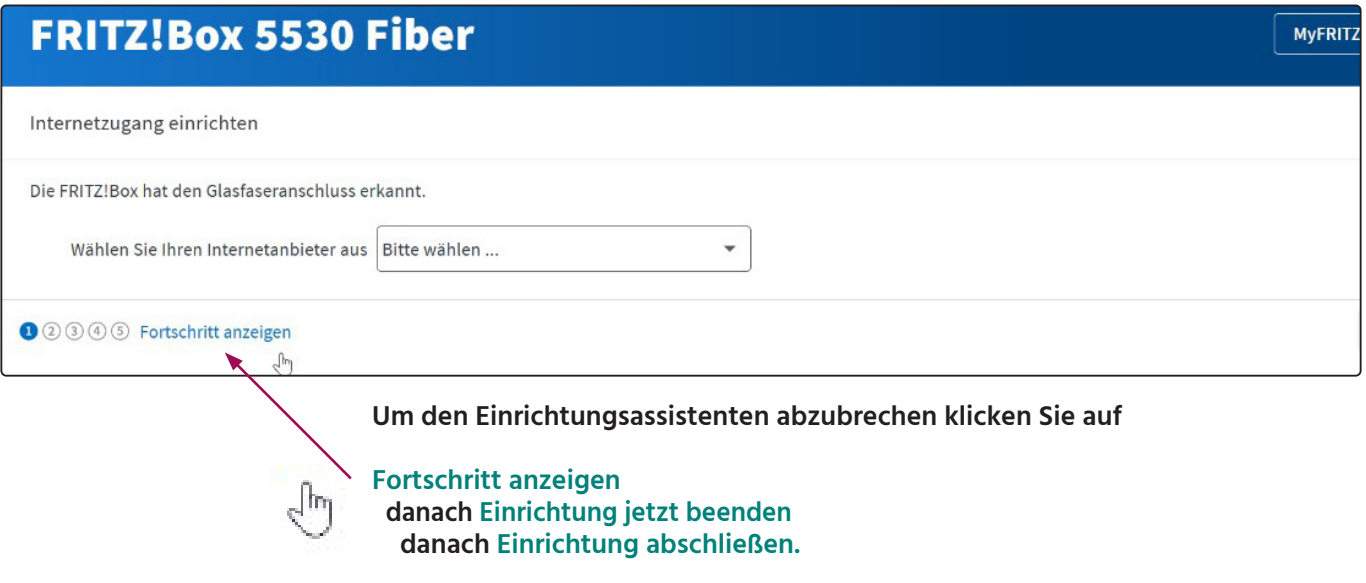

#### Es öffnet sich nun die **Übersichtsseite**

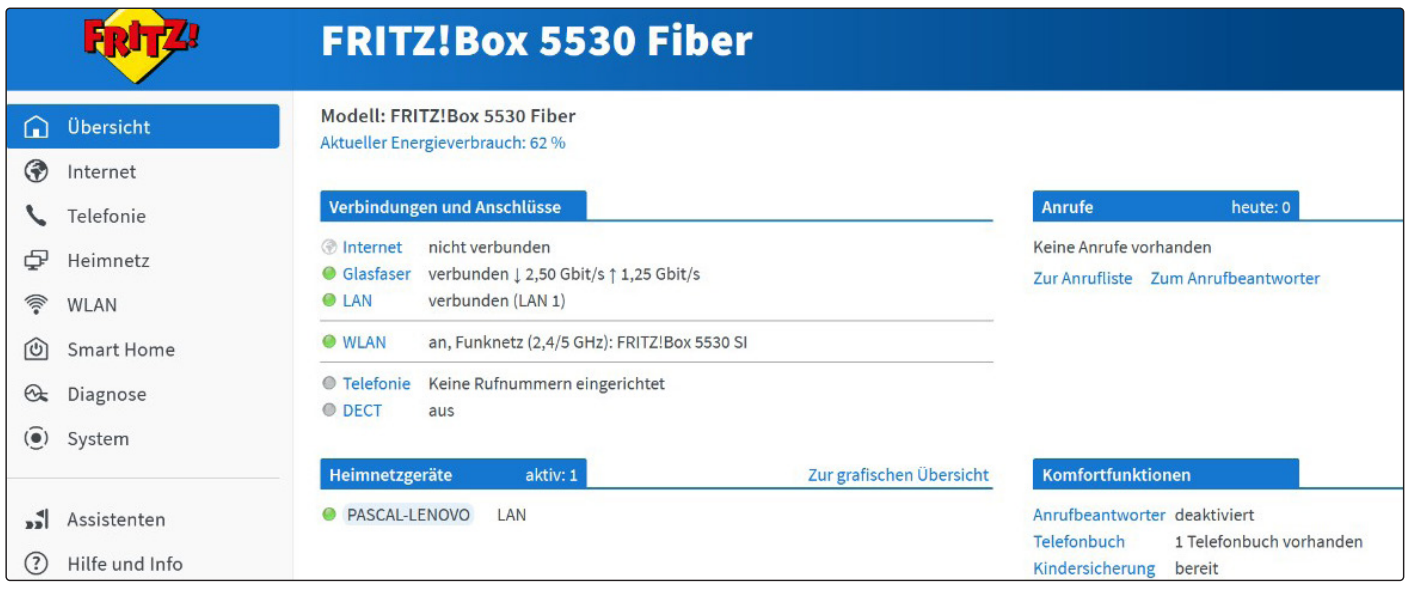

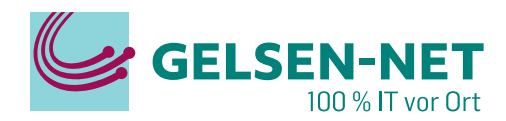

Um in die **Einstellungen für den Internetzugang** zu gelangen, klicken Sie im **linken Menü** auf **Internet**, dann auf **Zugangsdaten**.

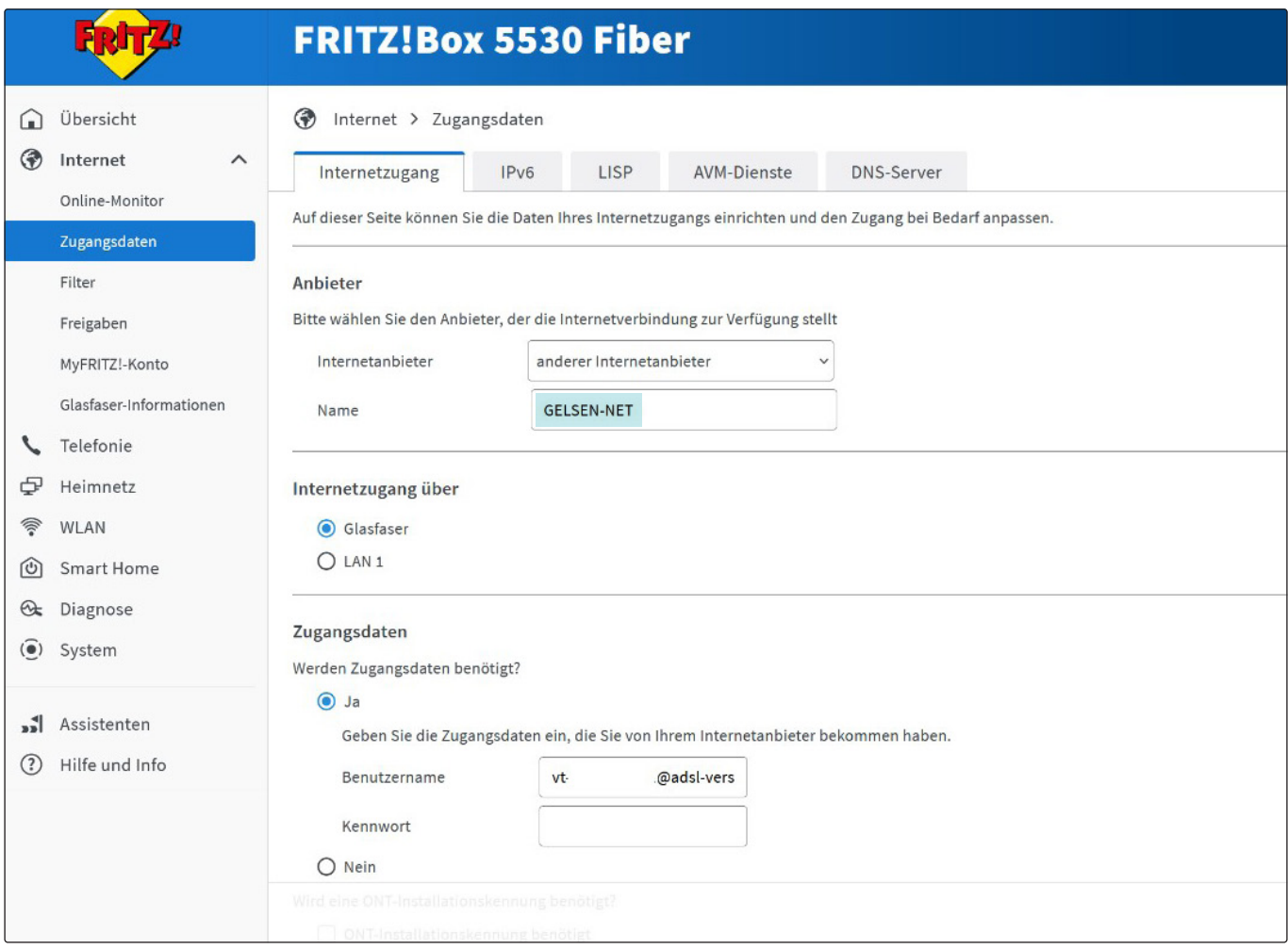

Wählen Sie in der Auswahlliste hinter Internetanbieter den Punkt **anderer Internetanbieter** und tragen Sie in das Namensfeld **GELSEN-NET** ein.

Überprüfen Sie, dass der **Punkt bei Glasfaser** gesetzt ist.

Unter **Werden Zugangsdaten benötigt?** setzen Sie nun den **Punkt bei Ja**, und geben Ihre Zugangsdaten entsprechend ein. **Die Zugangsdaten setzen sich zusammen aus** Benutzernamen und der Benutzerkennung Ihrer Internet-Zugangsdaten Beispiel: vt-1234567-1-1@adsl-versatel.int

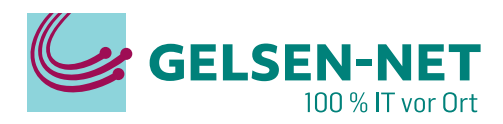

#### Weiter unten klappen Sie die **Verbindungseinstellungen** auf, indem Sie auf das blau geschriebene **Verbindungseinstellungen ändern** klicken.

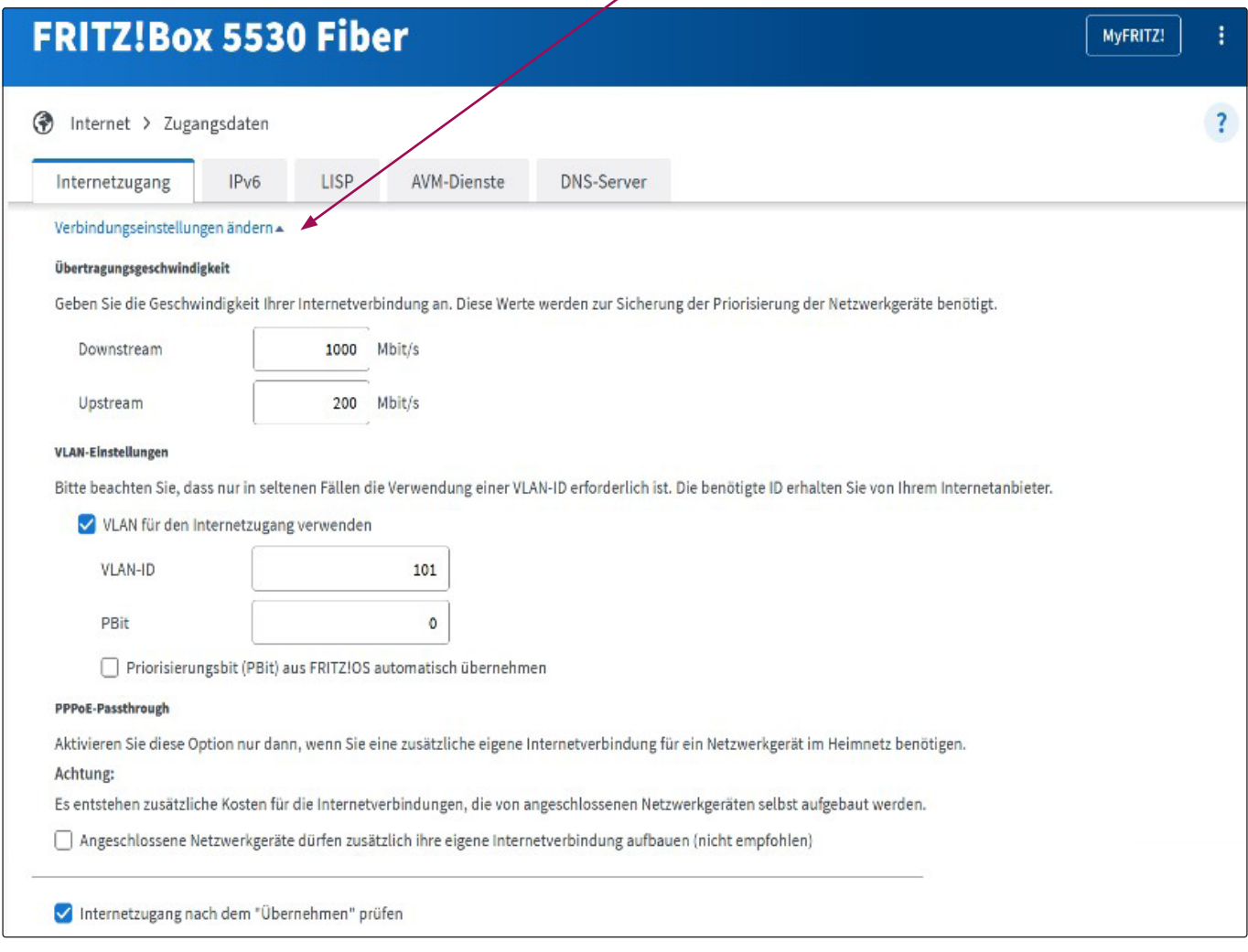

Geben Sie hier Ihre **Internetgeschwindigkeit** entsprechend Ihres abgeschlossenen Vertrages ein. Diese Einstellung ändert nicht Ihre tatsächliche Internetgeschwindigkeit!

Setzen Sie einen **Haken bei VLAN für den Internetzugang verwenden** und tragen Sie in das Feld **VLAN-ID** die Zahl **101** ein. Das Feld **PBit kann leer bleiben** oder eine Null (0) enthalten.

**Schließen Sie nun die FRITZ!Box mit dem beiliegenden Glasfaserkabel an den GELSEN-NET APL an.** Benutzen Sie das beiliegende "GPON" Glasfaser-Interface, um die Glasfaser mit Ihrer FRITZ!Box zu verbinden.

Speichern Sie die Änderungen mit einem Klick auf **Übernehmen** unten rechts auf der Seite.

**Die FRITZ!Box stellt nun die Internetverbindung her ...**

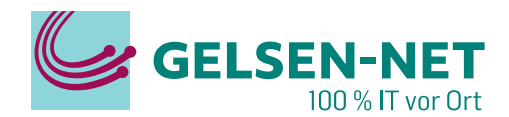

#### **Die FRITZ!Box stellt nun die Internetverbindung her und prüft die Einwahl.**

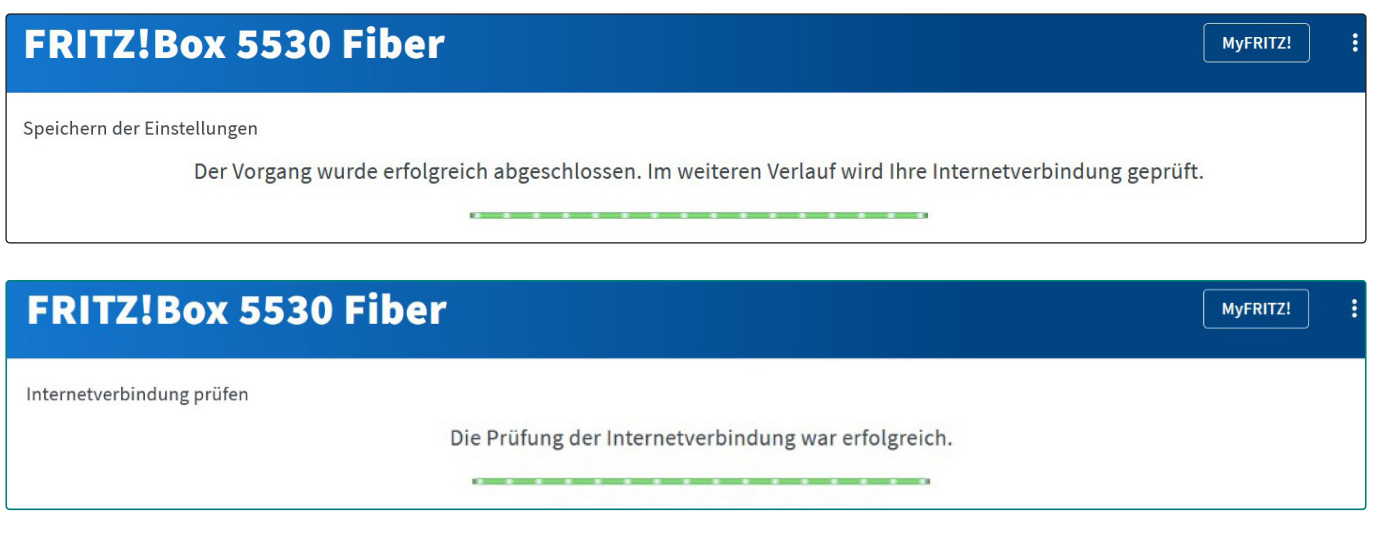

Um in die **Einstellungen für Ihre Rufnummern** zu gelangen,

klicken Sie im **linken Menü** auf **Telefonie**, dann auf **Eigene Rufnummern**. Wählen Sie dann oben **den Reiter Anschlusseinstellungen**. Weiter unten klappen Sie die Telefonieverbindungseinstellungen auf, indem Sie auf das blau geschriebene **Einstellungen ändern** klicken.

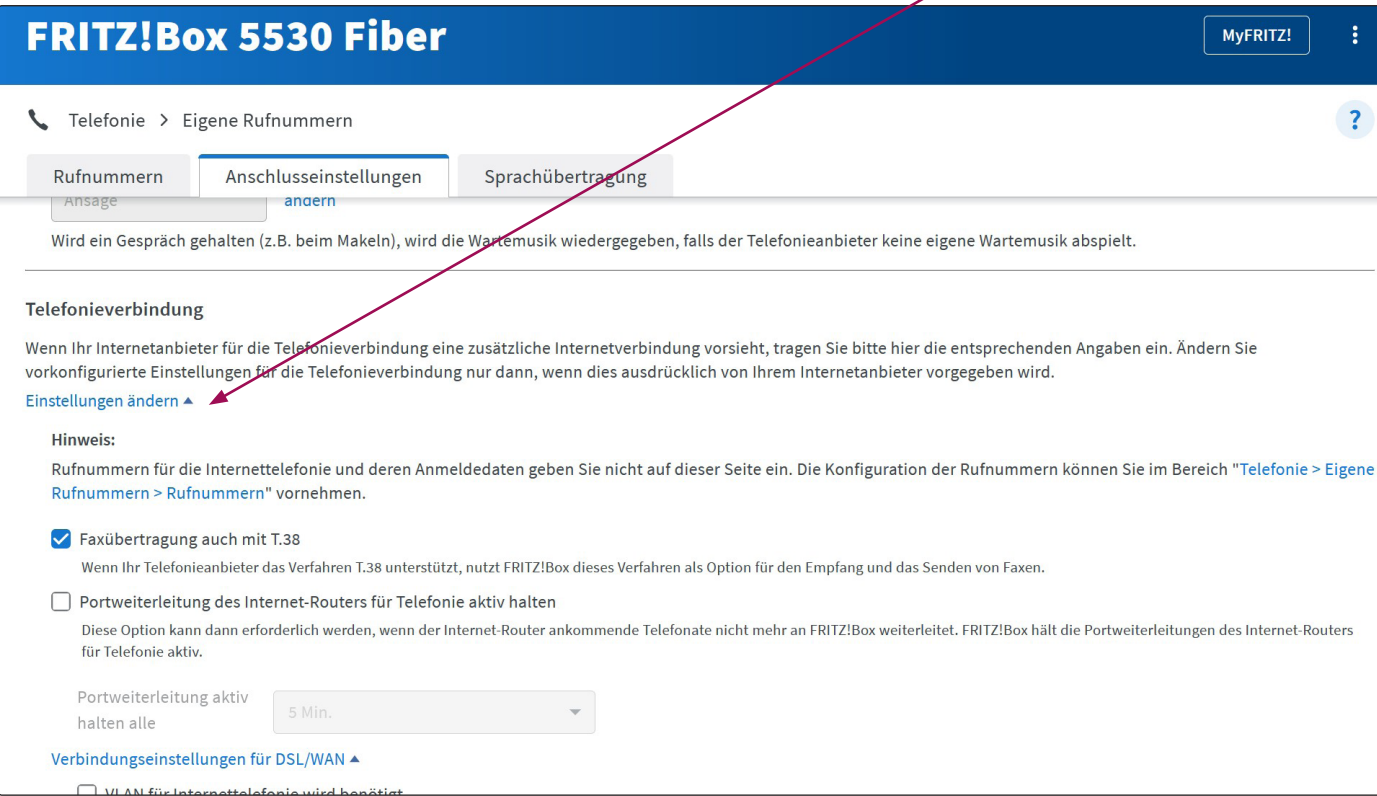

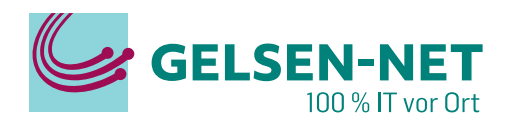

Weiter unten klappen Sie die Verbindungseinstellungen auf, indem Sie auf das blau geschriebene **Verbindungseinstellungen für DSL/WAN** klicken.

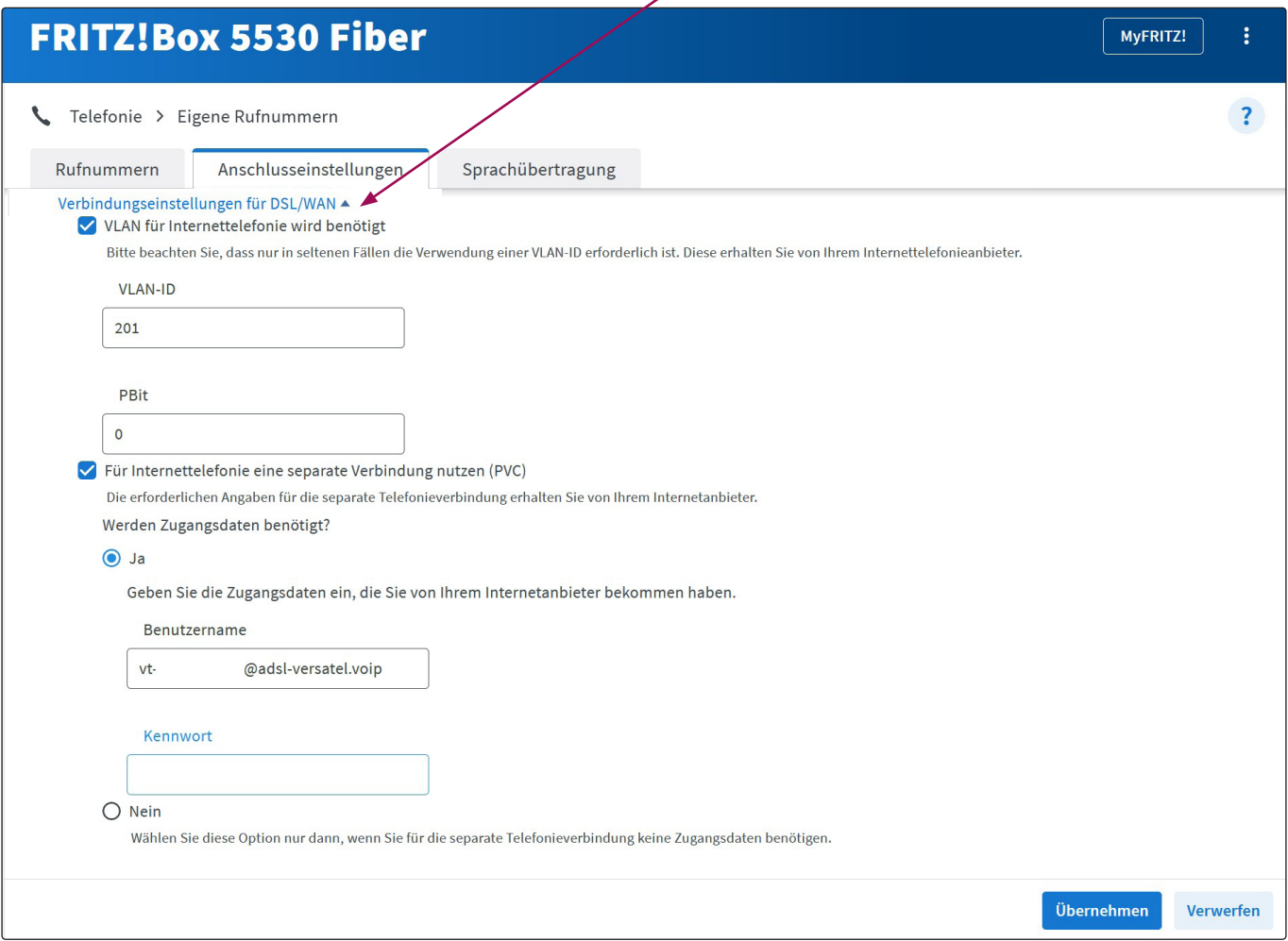

Setzen Sie einen **Haken bei VLAN für Internettelefonie verwenden** und tragen Sie in das Feld **VLAN-ID** die Zahl **201** ein. Das Feld **PBit kann leer bleiben** oder eine Null (0) enthalten.

Setzen Sie dann einen **Haken bei Für Internettelefonie eine seperate Verbindung nutzen (PVC)**

Unter **Werden Zugangsdaten benötigt?** setzen Sie nun den **Punkt bei Ja**, und geben Ihre Zugangsdaten entsprechend ein. **Die Zugangsdaten setzen sich zusammen aus** Benutzernamen und der Benutzerkennung Ihrer Internet-Zugangsdaten Beispiel: vt-1234567-1-1@adsl-versatel.int

Speichern Sie die Einstellungen mit einem Klick auf **Übernehmen**.

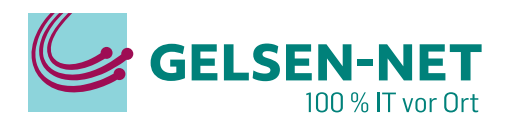

#### Wechseln Sie dann in **den Reiter Rufnummern** und klicken Sie rechts unten auf **Neue Rufnummer**.

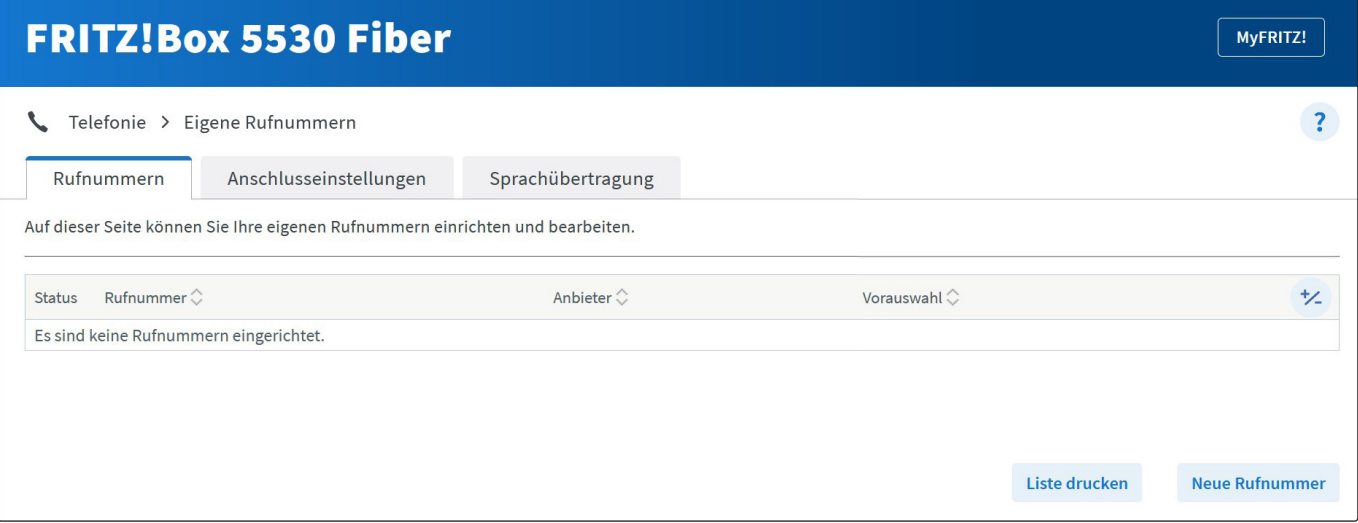

#### **Tragen Sie nun Ihre Rufnummern ein** entsprechend Ihres Vertrages.

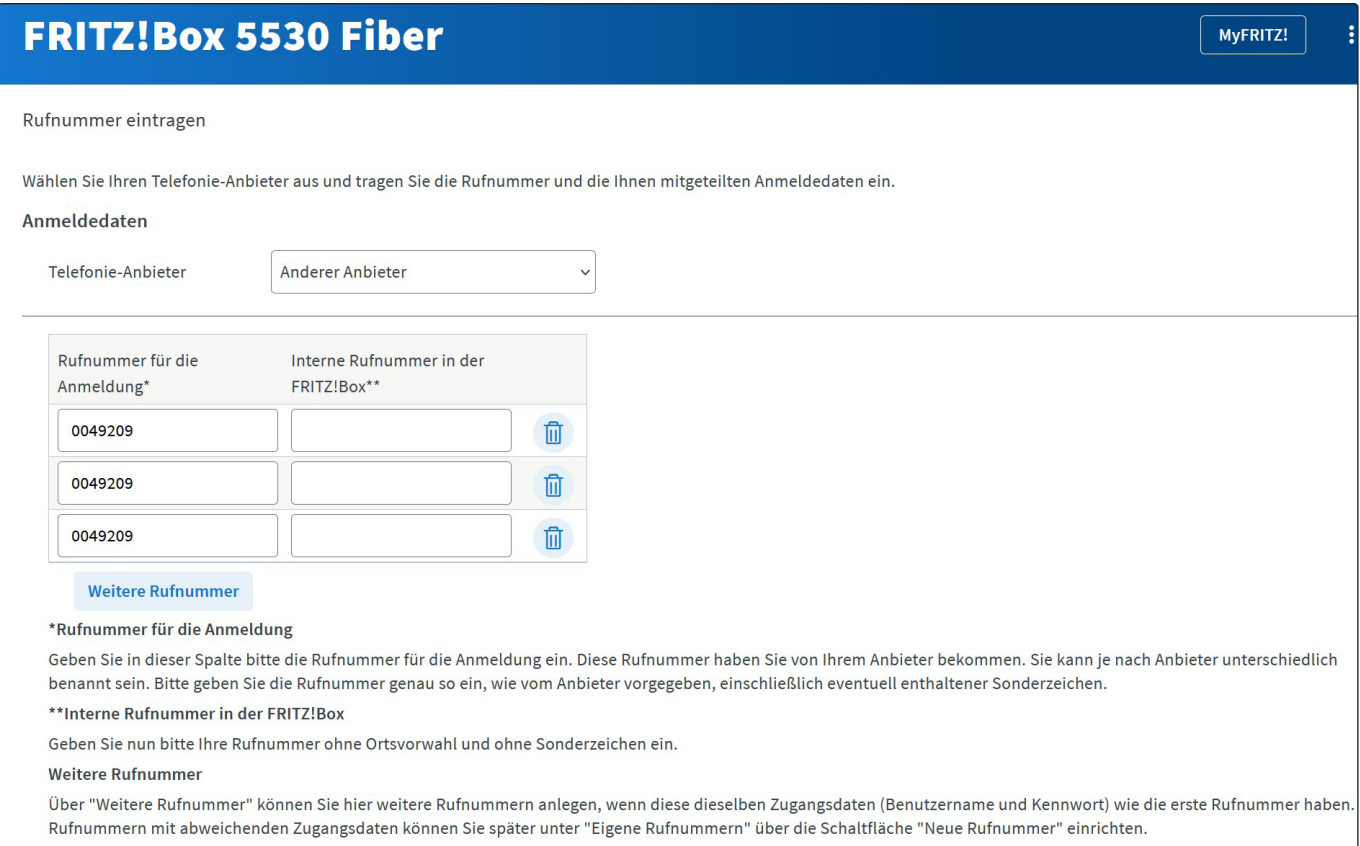

#### **Seite 9 EINRICHTUNG EINER FRITZ!BOX 5530/5590 AN EINEM GLASFASER PRO ANSCHLUSS**

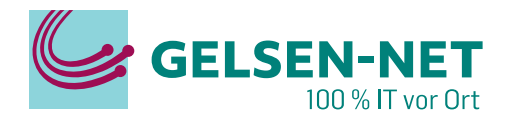

#### Geben Sie nun **weiter unten Ihre Zugangsdaten** ein.

**Diese entnehmen Sie** dem Punkt VoIP-Accounts Ihrer **Vertragsunterlagen**. Benötigt werden die folgenden Punkte:

- Benutzername
- Kennwort / Passwort
- Registrar
- ▶ Proxy-Server

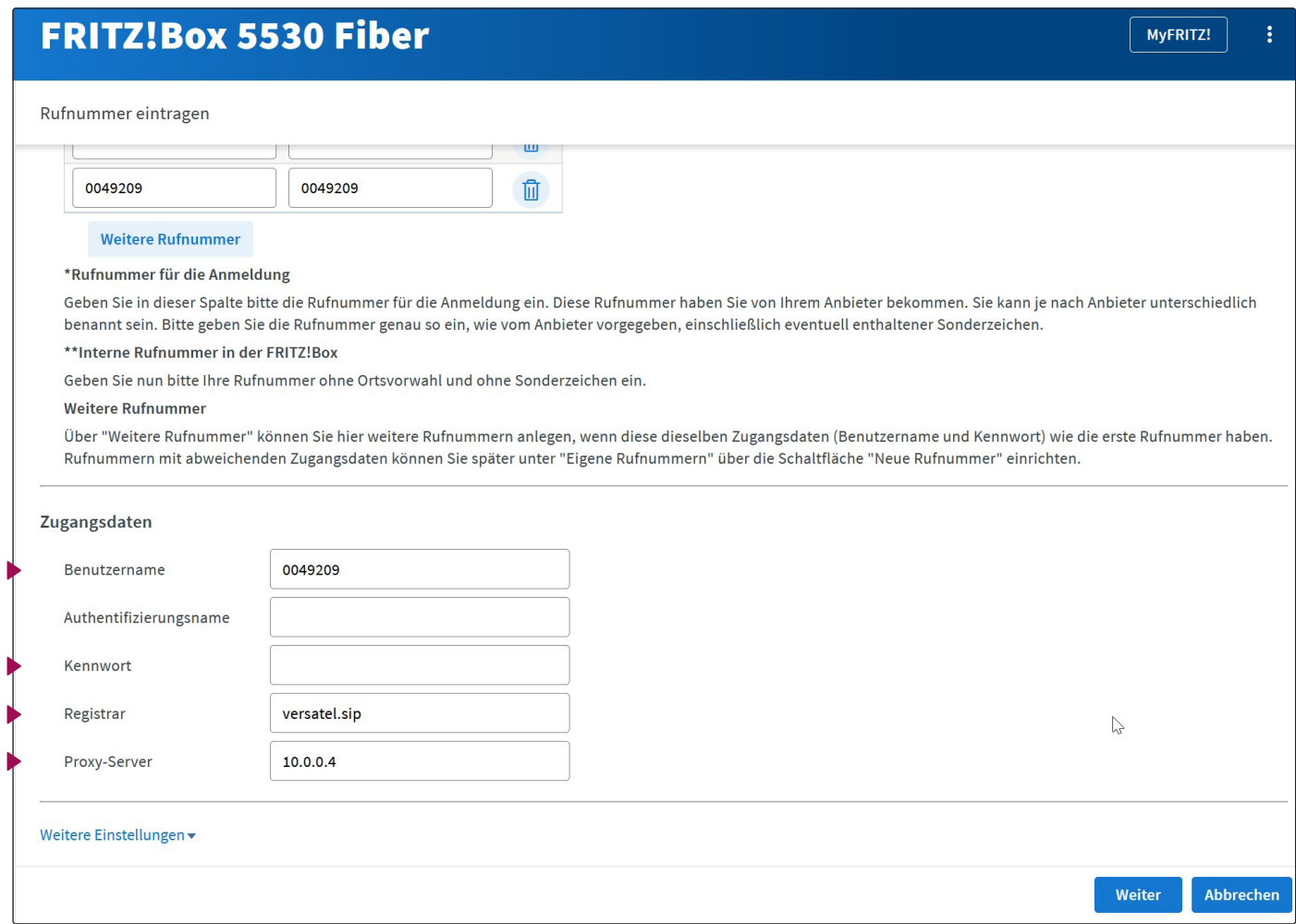

Speichern Sie die Einstellungen mit einem Klick auf **Weiter.**

Klicken Sie danach erneut auf **Weiter**, um die Telefonieeinwahl zu überprüfen.